# 7 3 3 3 A W C

Manual de uso e configuração dos projetores EPSON e Lojas Vegas VIVIBright

**MINAS GERAIS**

Coordenação de Tecnologia da Informação e Comunicação Varginha CTICVG

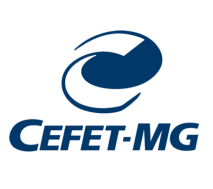

# Sumário

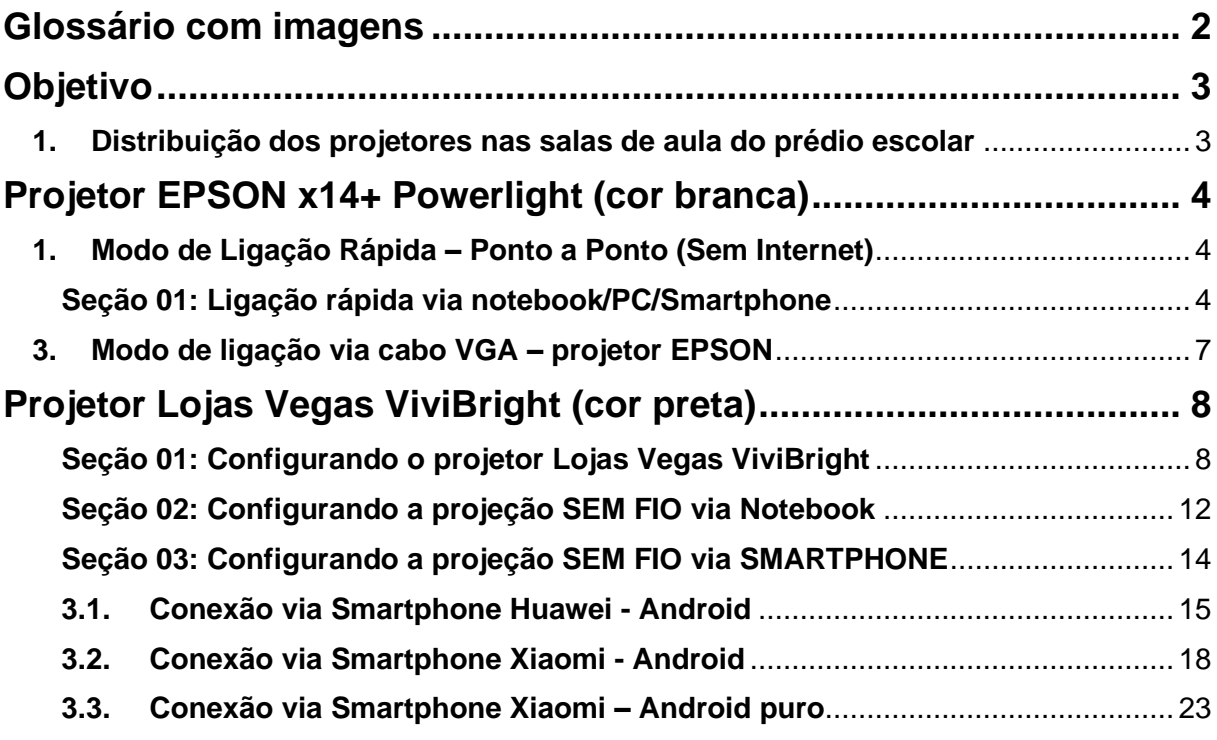

# **SERVIÇO PÚBLICO FEDERAL MINISTÉRIO DA EDUCAÇÃO CENTRO FEDERAL DE EDUCAÇÃO TECNOLÓGICA DE**

**MINAS GERAIS**

Coordenação de Tecnologia da Informação e Comunicação Varginha CTICVG

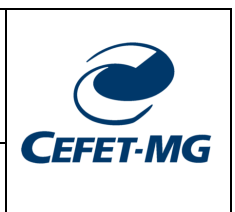

# **Glossário com imagens**

<span id="page-2-0"></span>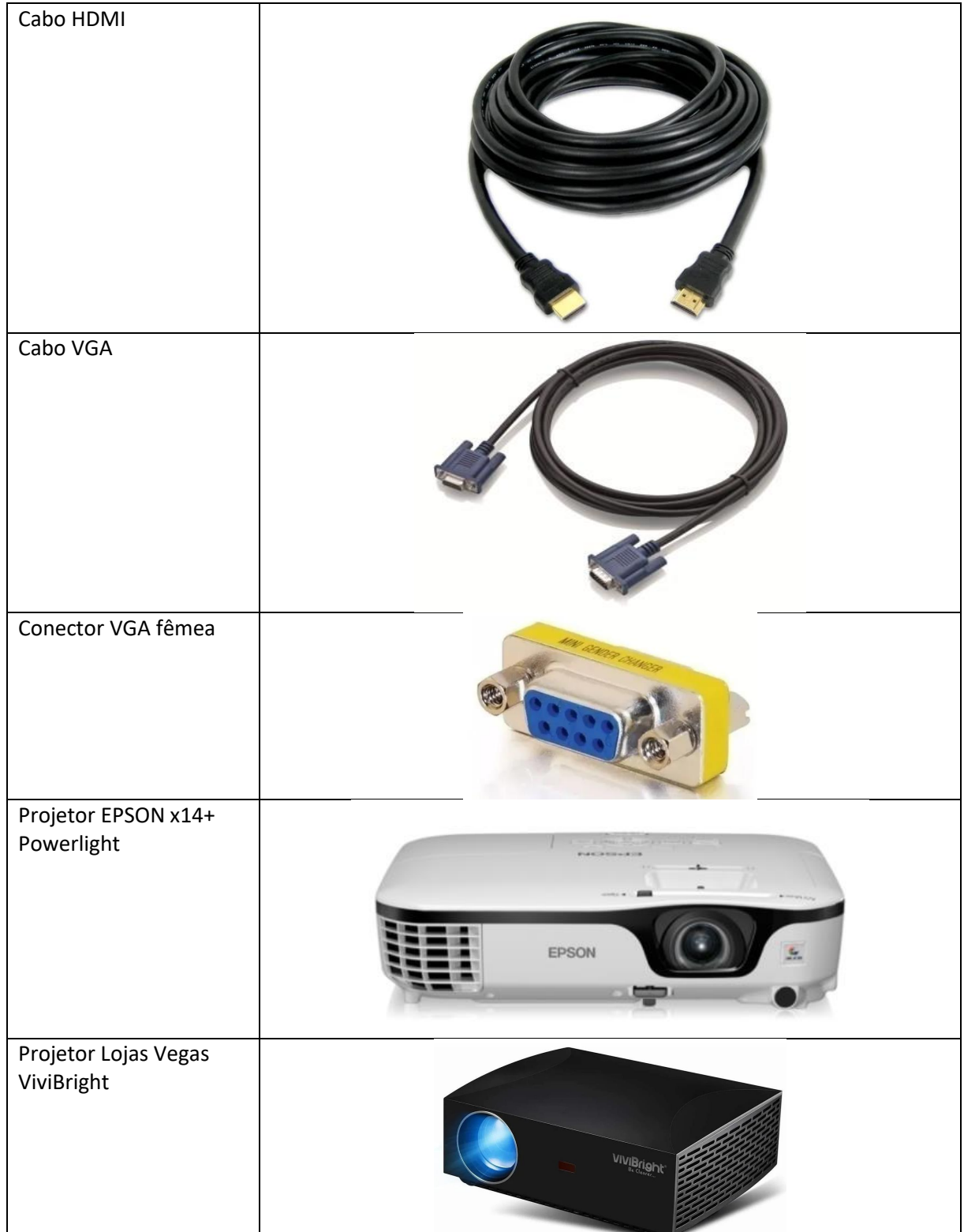

Coordenação de Tecnologia da Informação e Comunicação Varginha CTICVG

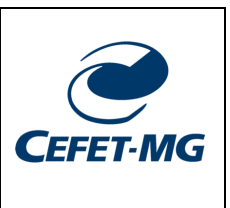

# <span id="page-3-0"></span>**Objetivo**

Este manual tem como objetivo apresentar os procedimentos técnicos para conexão cabeada e sem fio aos projetores EPSON (projetor cor branca) e Lojas Vegas - ViviBright (projetor cor preta) instalados nas salas de aula do prédio escolar (novo).

# **Atenção**:

Antes de continuar atente para o fato que cada sala de aula possui um tipo de projetor. Assim, dependendo da sala de aula em que você estiver, haverá a necessidade de um procedimento técnico diferente. A seguir é apresentado a relação sala de aula/tipo de projetor.

# <span id="page-3-1"></span>**1. Distribuição dos projetores nas salas de aula do prédio escolar**

As salas de aula do novo prédio escolar possuem instalados no teto de cada uma um projetor EPSON (cor branca) ou um projeto Lojas Vegas – ViviBright (cor preta). A [Tabela](#page-3-2) 1, a seguir, apresenta a relação sala de aula/modelo projetor.

<span id="page-3-2"></span>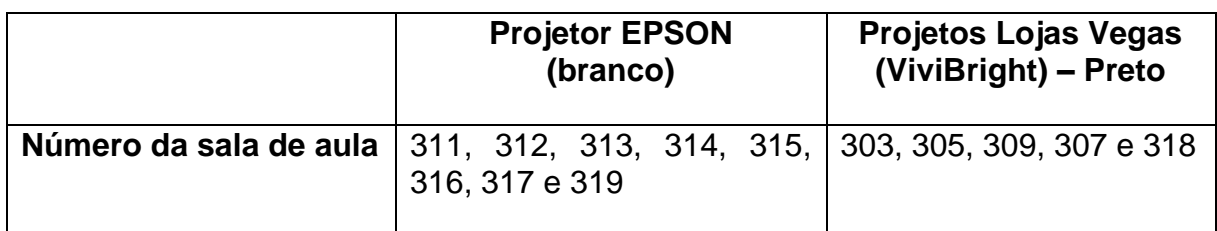

Tabela 1. Relação sala de aula/modelo de projetor

As salas de aula do prédio escolar possuem 8 projetores EPSON e cinco projetores Lojas Vegas – ViviBright. O que diferencia um projetor do outro é o procedimento técnico para conexão a cada um deles, uma vez que possuem tecnologias e portas de conexão distintas. Nas próximas páginas os procedimentos técnicos para configuração e acesso a cada um dos equipamentos é detalhado.

Coordenação de Tecnologia da Informação e Comunicação Varginha

CTICVG

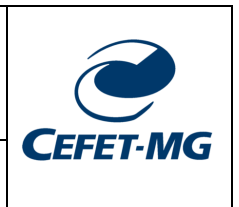

# <span id="page-4-0"></span>**Projetor EPSON x14+ Powerlight (cor branca)**

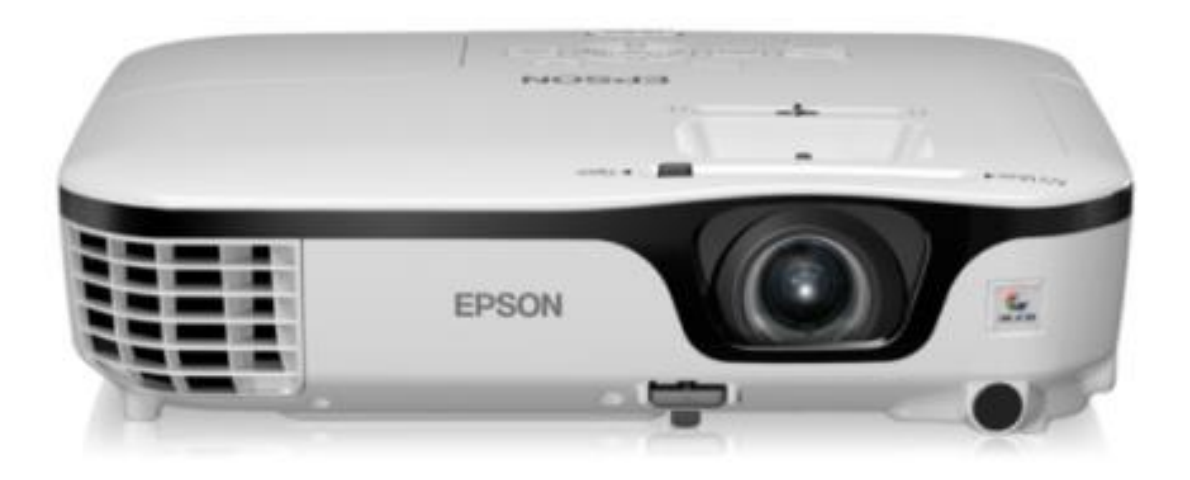

# <span id="page-4-1"></span>**1. Modo de Ligação Rápida – Ponto a Ponto (Sem Internet)**

Neste modo, a conexão é feita diretamente entre o dispositivo e o projetor. Assim, não haverá conexão à Internet da escola, mas, como vantagem, a transmissão e projeção dos dados serão mais rápidas e não haverá congelamento da imagem.

# <span id="page-4-2"></span>**Seção 01: Ligação rápida via notebook/PC/Smartphone**

Siga os passos abaixo para a conexão com **LIGAÇÃO RÁPIDA**:

1. O seu dispositivo **DEVE POSSUIR** o software "*EasyMP Network Projection*" da Epson, que pode ser obtido para Windows no link <https://epson.com/Support/wa00742a>

**O arquivo é compatível com**: Windows 10 32/64-bit, Windows 8.1 32/64-bit, Windows 8 32/64-bit, Windows 7 32/64-bit, Windows Vista 32-bit and Windows XP 32-bit.

1.1. Caso deseje realizar a conexão via rede sem fio por meio de um **Smartphone** é necessário a instalação do aplicativo Epson iProjection.

**CEFET-MG** 

Coordenação de Tecnologia da Informação e Comunicação Varginha CTICVG

O aplicativo para **Android** está disponível em: [https://play.google.com/store/apps/details?id=com.epson.iprojection&hl=pt\\_B](https://play.google.com/store/apps/details?id=com.epson.iprojection&hl=pt_BR&gl=US) [R&gl=US](https://play.google.com/store/apps/details?id=com.epson.iprojection&hl=pt_BR&gl=US)

O aplicativo para **iPhone** está disponível em: <https://apps.apple.com/us/app/epson-iprojection/id488048021>

**ATENÇÃO**: NÃO é possível a conexão SEM FIO aos projetores EPSON sem a instalação do software informado acima.

- 2. Ligue o projetor com o seu respectivo controle e aguarde as imagens informativas no quadro (tela azul);
- 3. A opção LAN deve estar visível como na imagem abaixo. Caso esteja aparecendo outro valor, como HDMI por exemplo, aperte o botão **LAN** no controle remoto do equipamento.

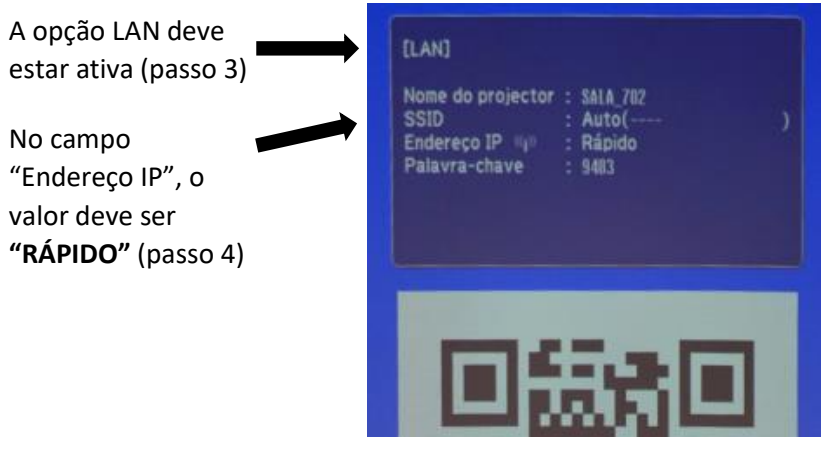

- 4. Verifique a informação que está presente no campo **ENDEREÇO IP**. Neste modo, este campo deve apresentar o valor "**RÁPIDO**". Caso esteja aparecendo um número IP, vá para **SEÇÃO 02 (a seguir): ALTERANDO O MODO DE LIGAÇÃO**  e veja como alterar o modo de ligação;
- 5. Execute o aplicativo "EasyMP Network Projection" no seu dispositivo e selecione o modo "**LIGAÇÃO RÁPIDA**". Clique OK;
- 6. A próxima tela do aplicativo mostrará uma lista com os projetores disponíveis;
- 7. Selecione o projetor cujo nome deve ser igual ao nome da sala em que você se encontra;
- 8. Clique em "**Ligar**";

Manual de uso dos projetores EPSON e Lojas Vegas 5 anos 1990 e 1990 e 1991 e 1992 e 1993 e 1998 e 1998 e 1998

**CEFET-MG** 

- Coordenação de Tecnologia da Informação e Comunicação Varginha CTICVG
- 9. A próxima tela é a requisição de senha. Basta verificar na projeção e ver que a última linha contém a palavra-chave. Digite-a, clique OK e pronto, sua tela será projetada.

# **2. Alterando o Modo de Ligação para Rápido**

**Atenção:** Não altere nenhuma outra configuração além das que são apresentadas aqui. Caso alguma não esteja conforme estas imagens, avise o CTICVG.

- 1. Ligue o projetor e aguarde a tela inicial da projeção. Se o modo que você deseja utilizar não é o apresentado, siga os próximos passos;
- 2. Aperte o botão **MENU** do controle remoto;
- 3. Navegue com as setas do controle até o menu **REDE**, aperte o botão do meio para entrar na opção;
- 4. Navegue até a opção **PARA CONFIGURAÇÃO DE REDE**. Aperte o botão do meio novamente.
- 5. Navegue até a opção **REDES SEM FIOS** e depois entre na opção **MODO DE LIGAÇÃO**;
- 6. Selecione o modo **RÁPIDO** com o botão do meio do controle, na tela exibida a seguir (o ponto azul marca a seleção que está ativa), e clique em SIM;

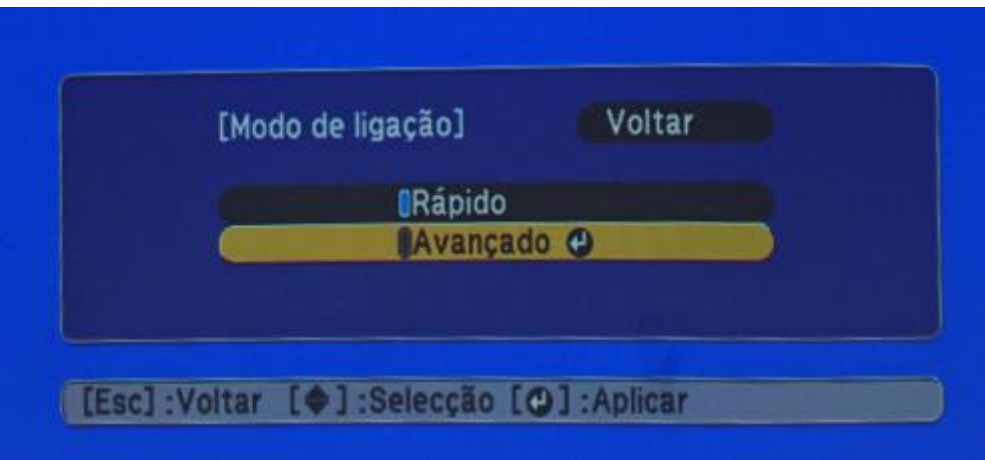

- 7. Aperte a tecla "Esc" do controle remoto até retornar à tela inicial de projeção;
- 8. Volte à seção anterior e execute os passos 4 a 8 para concluir a sua ligação em modo rápido.

Coordenação de Tecnologia da Informação e Comunicação Varginha CTICVG

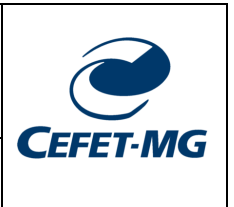

# <span id="page-7-0"></span>**3. Modo de ligação via cabo VGA – projetor EPSON**

Os projetores EPSON possuem saída para cabo VGA, logo **TODAS** as salas de aula que possuem o projetor EPSON (cor branca) instalado possuem suporte para o uso do cabo VGA diretamente conectado ao seu NOTEBOOK.

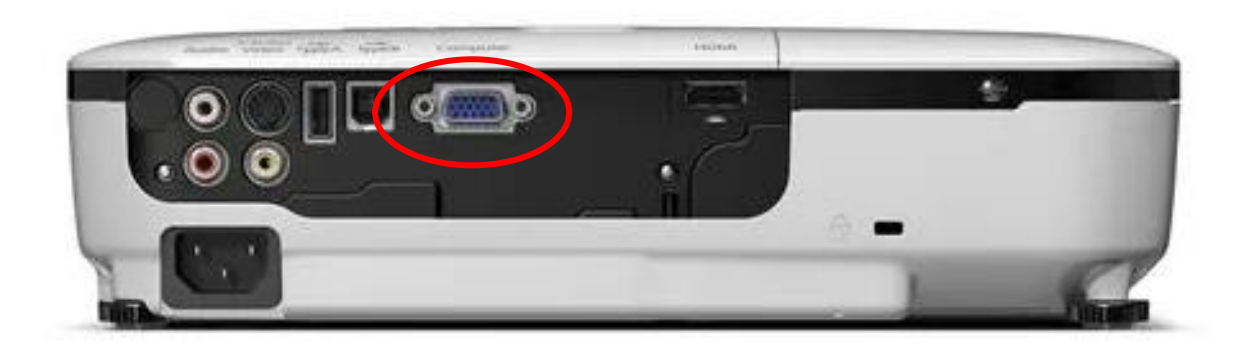

A imagem acima destaca a entrada VGA do equipamento. Nas salas de aula essa conexão já foi feita e a outra ponta para conexão (imagem abaixo) está disponível no canto da sala de aula, parede oposta à porta ou no centro, dependendo da sala de aula.

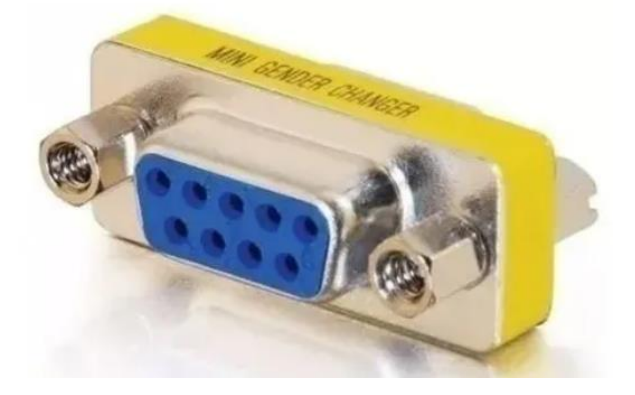

**ATENÇÃO**: os cabos VGA serão disponibilizados pelas coordenações de cada curso e deverão ser solicitados com o coordenador. O CTICVG não disponibilizará cabos VGA porque todos já foram distribuídos para uso por parte das coordenações.

## **SERVIÇO PÚBLICO FEDERAL MINISTÉRIO DA EDUCAÇÃO CENTRO FEDERAL DE EDUCAÇÃO TECNOLÓGICA DE**

**MINAS GERAIS**

Coordenação de Tecnologia da Informação e Comunicação Varginha CTICVG

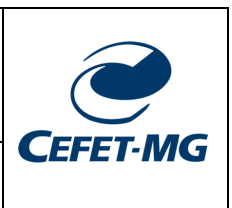

# <span id="page-8-0"></span>**Projetor Lojas Vegas ViviBright (cor preta)**

**ATENÇÃO (LEIA ANTES DE PROSSEGUIR)**: os projetores Lojas Vegas ViviBright (cor preta) só funcionam no modo projeção SEM FIO, ou seja, a conexão via cabo **NÃO** é possível porque o projetor não possui o cabo VGA já instalado nas salas de aula. O projetor possui apenas conexão com cabos HDMI – NÃO disponíveis no momento nas salas de aula.

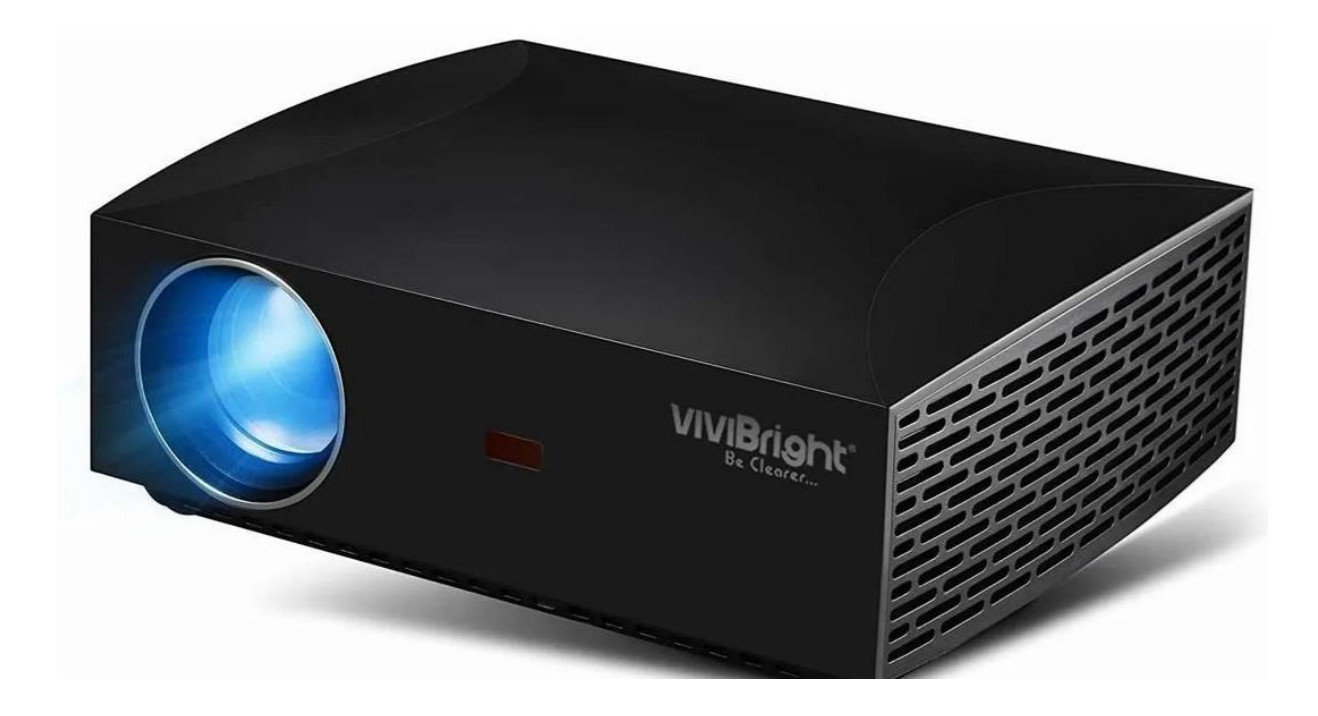

<span id="page-8-1"></span>**Seção 01: Configurando o projetor Lojas Vegas ViviBright**

#### **SERVIÇO PÚBLICO FEDERAL MINISTÉRIO DA EDUCAÇÃO CENTRO FEDERAL DE EDUCAÇÃO TECNOLÓGICA DE MINAS GERAIS**

Coordenação de Tecnologia da Informação e Comunicação Varginha

CTICVG

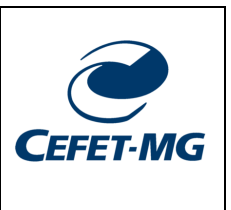

**PASSO 1:** ligue o projetor usando o botão vermelho do controle remoto do equipamento.

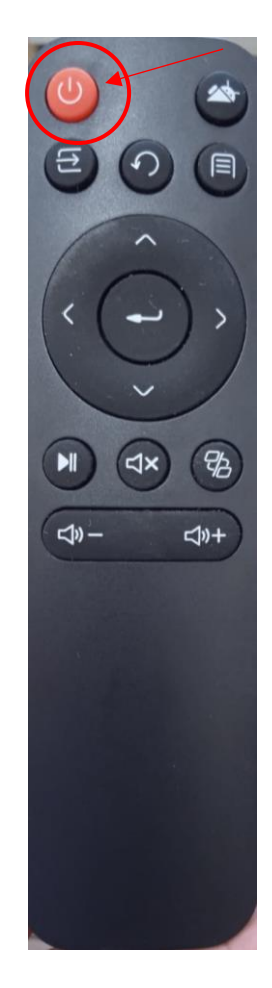

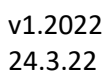

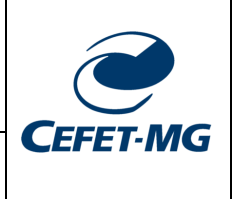

Coordenação de Tecnologia da Informação e Comunicação Varginha CTICVG

**PASSO 2:** o projetor deverá exibir a seguinte tela (abaixo).

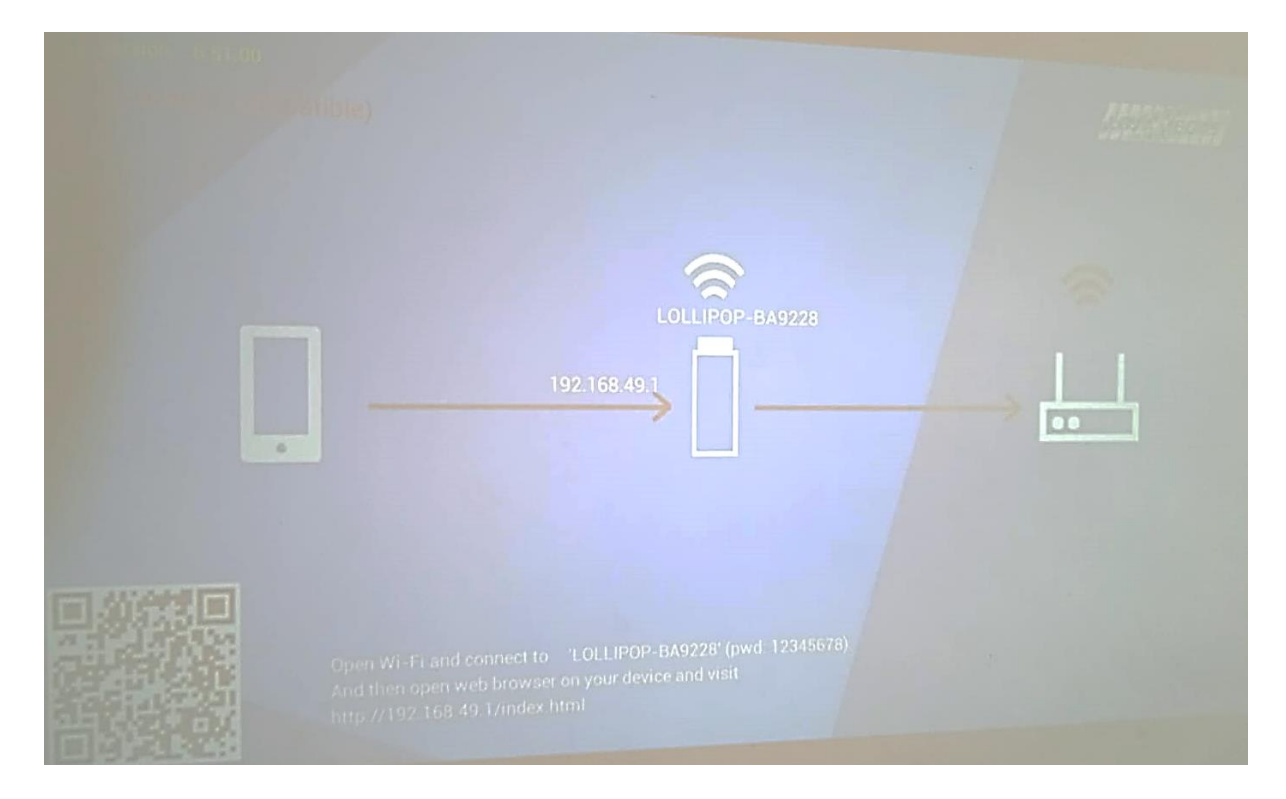

**PASSO 3:** na tela acima, o projetor está exibindo TRÊS ícones. Neste modo o projetor NÃO está pronto para receber a conexão via um notebook.

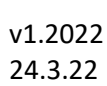

Coordenação de Tecnologia da Informação e Comunicação Varginha CTICVG

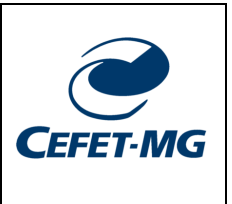

PASSO 4: Para habilitar o modo de conexão, pressione o botão central do controle remoto. Para que o projetor reconheça os comandos do controle é importante que você direcione (mire) o controle para a parte central do equipamento onde se localiza o sensor infravermelho.

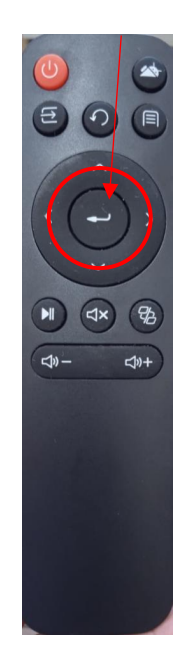

**PASSSO 5:** após o passo 4, o equipamento deverá exibir a seguinte tela.

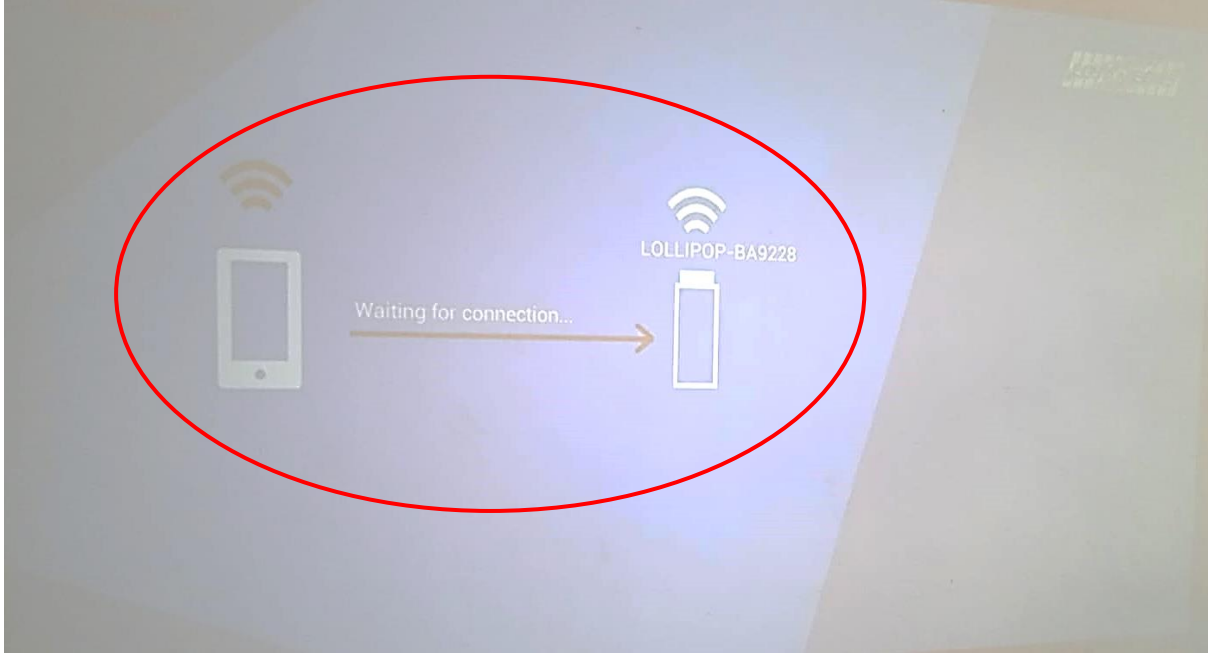

**PASSO 6:** perceba que agora é exibido apenas dois ícones na tela com a frase "Waiting for connection…". Nesse modo, o equipamento está pronto para receber a conexão via um smartphone ou computador. Para conectar no equipamento siga os passos seguintes.

Manual de uso dos projetores EPSON e Lojas Vegas 11

**MINAS GERAIS**

Coordenação de Tecnologia da Informação e Comunicação Varginha CTICVG

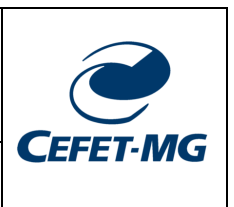

# <span id="page-12-0"></span>**Seção 02: Configurando a projeção SEM FIO via Notebook**

Os procedimentos a seguir se aplicam para o sistema operacional Windows 10 ou superior. Para procedimentos a outros sistemas operacionais, entre em contato com o CTICVG pelo e-mail [nticvg@cefetmg.br](mailto:nticvg@cefetmg.br) informando o sistema operacional que utiliza e a configuração do seu equipamento. Equipamentos mais antigos (mais de 5 anos de uso) tendem a não possuir compatibilidade com o projetor Lojas Vegas ViviBright.

**Passo 1**: clique com o botão direito do mouse na área de trabalho. A tela abaixo se abrirá.

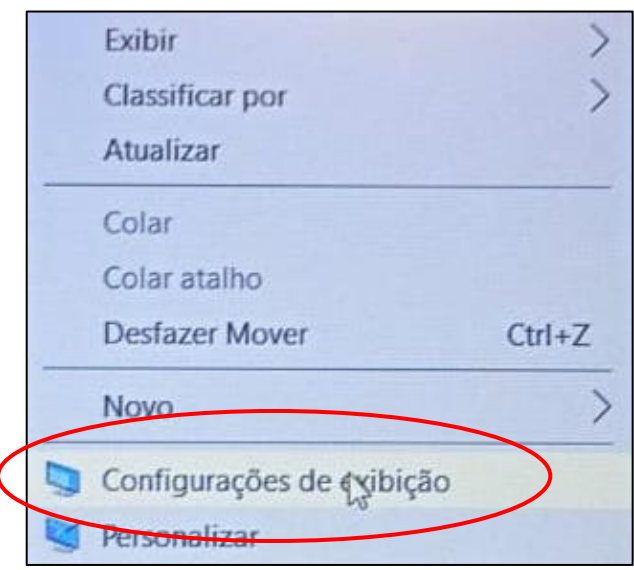

**Passo 2:** selecione a opção destacada na imagem (Configuração de exibição). A tela abaixo se abrirá.

#### **SERVIÇO PÚBLICO FEDERAL MINISTÉRIO DA EDUCAÇÃO CENTRO FEDERAL DE EDUCAÇÃO TECNOLÓGICA DE MINAS GERAIS**

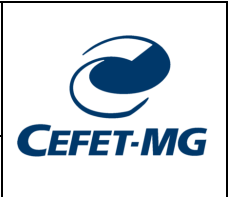

Coordenação de Tecnologia da Informação e Comunicação Varginha

CTICVG

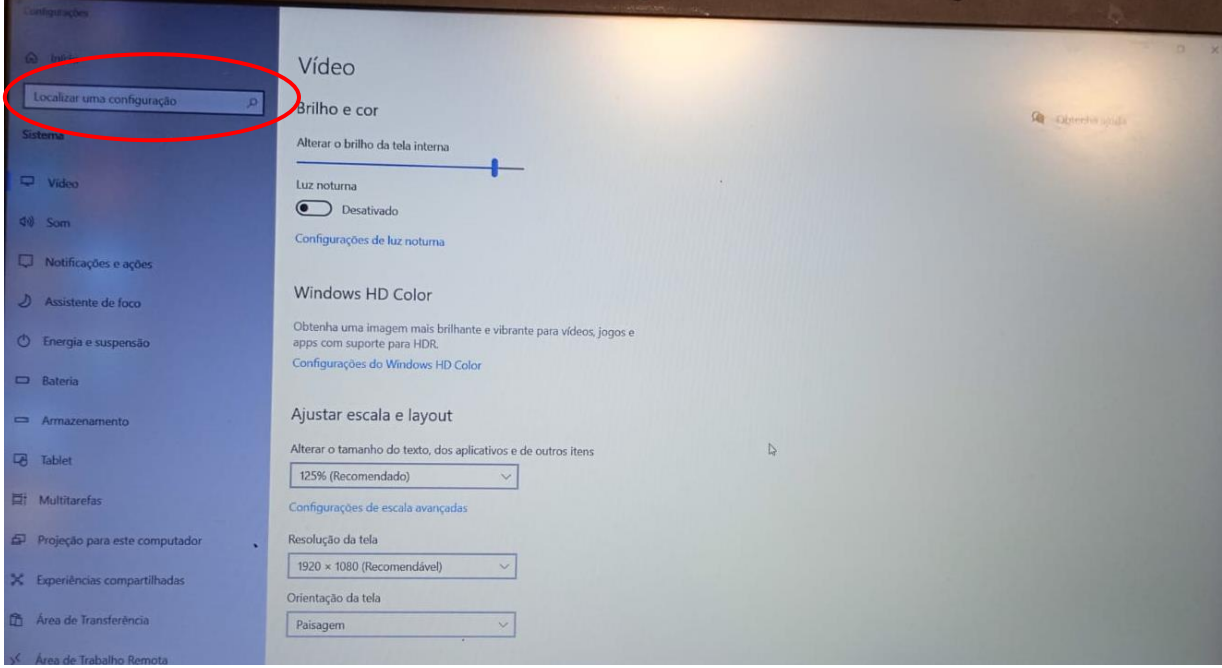

**Passo 3**: digite no campo de busca destacado na imagem acima o texto "Conectar". O seguinte menu se abrirá.

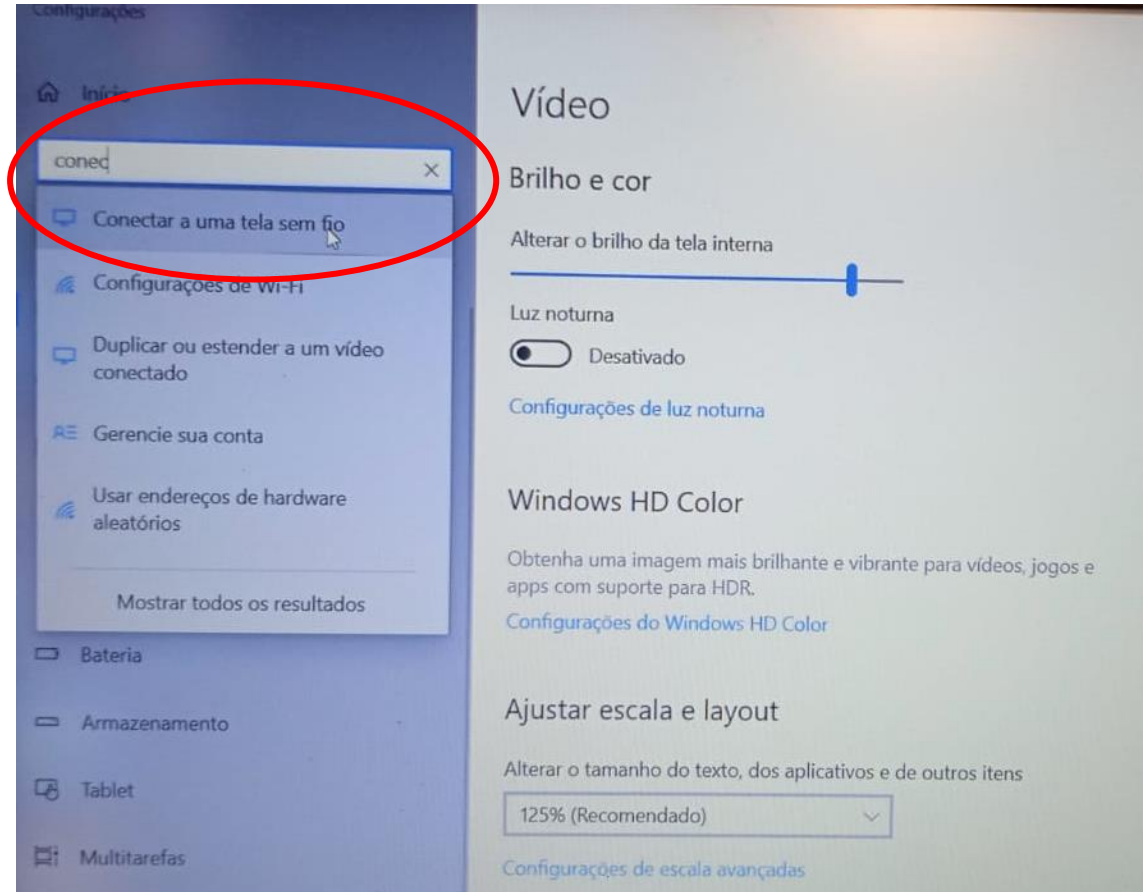

Manual de uso dos projetores EPSON e Lojas Vegas 13

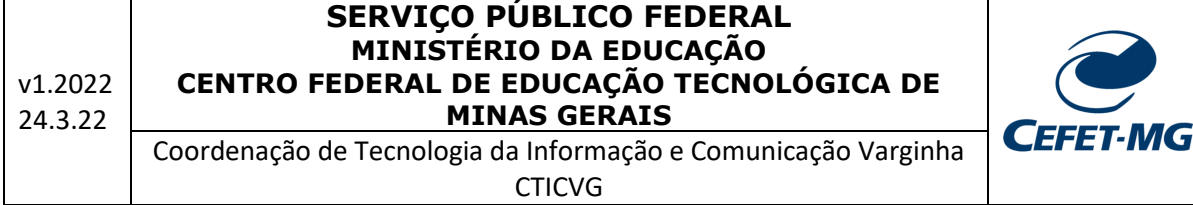

Passo 4: clique sobre a opção "Conectar a uma tela sem fio". A seguinte tela deverá se abrir.

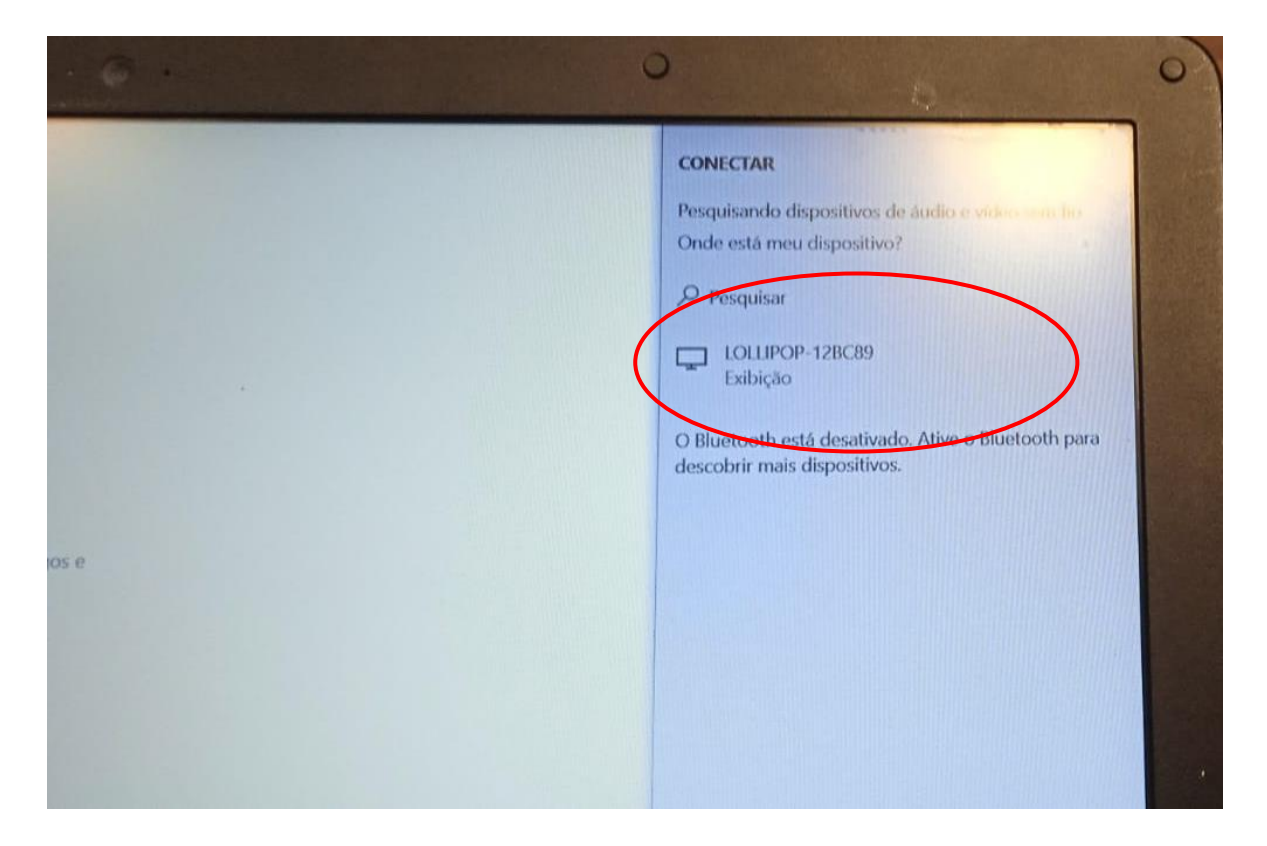

**Passo 5:** clique sobre a opção a tela que inicia com o nome "LOLLIPOP - ….".

Passo 6: se o seu computador é compatível com a conexão a telas sem fio, a sua área de trabalho deverá ser replicada via projetor.

**ATENÇÃO**: caso o seu notebook não exiba a opção de "conexão a uma tela sem fio" ou menu semelhante e não exiba a conexão ao equipamento "LOLLIPO…", provavelmente o seu equipamento não tem suporte para tal conexão. Sugere-se a utilização de um outro equipamento ou a utilização de uma sala de aula com o equipamento EPSON.

# <span id="page-14-0"></span>**Seção 03: Configurando a projeção SEM FIO via SMARTPHONE**

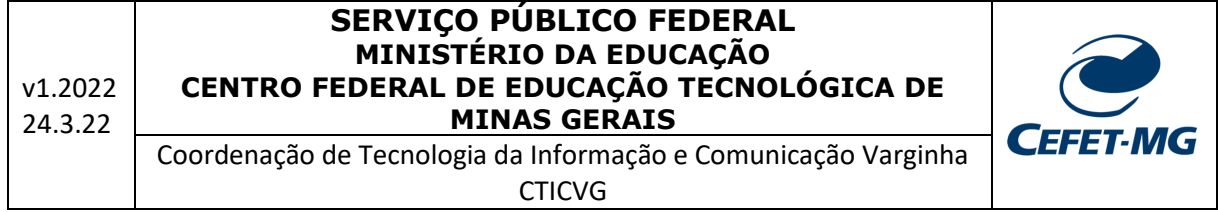

A projeção sem fio via smartphone se refere à conexão do seu smartphone com

a opção de conexão a uma tela remota no projetor Lojas Vegas VIVIBright.

**Nota técnica:** A projeção sem fio via SMARTPHONE aos projetores Lojas Vegas VIVIBright está sujeita ao tipo de smartphone e sistema operacional utilizado. Devido ao grande número de modelos de smartphones disponíveis no mercado é impossível apresentar uma configuração que se adeque a todos os tipos de aparelhos. Assim, apresentamos a seguir algumas telas de diferentes modelos.

### <span id="page-15-0"></span>**3.1. Conexão via Smartphone Huawei - Android**

**PASSO 1**: Clicar no ícone configurações (*Settings*);

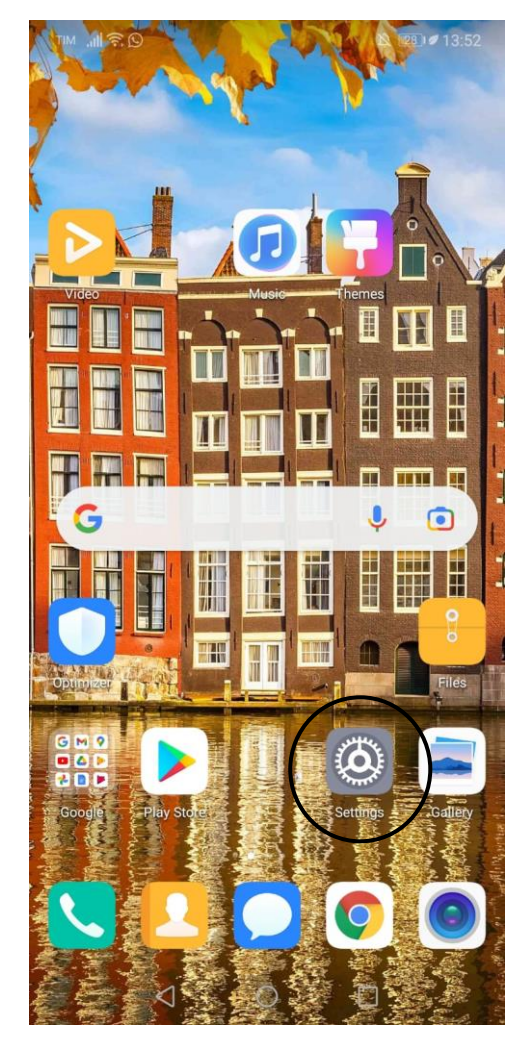

**PASSO 2**: A tela abaixo será aberta. Selecione a opção Conectividade do aparelho (*Device connectivity*);

Manual de uso dos projetores EPSON e Lojas Vegas 15

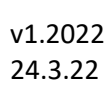

Coordenação de Tecnologia da Informação e Comunicação Varginha

CTICVG

**CEFET-MG** 

TIM .illi. **C** 

☆ 28 28 13:52

#### **Settings**

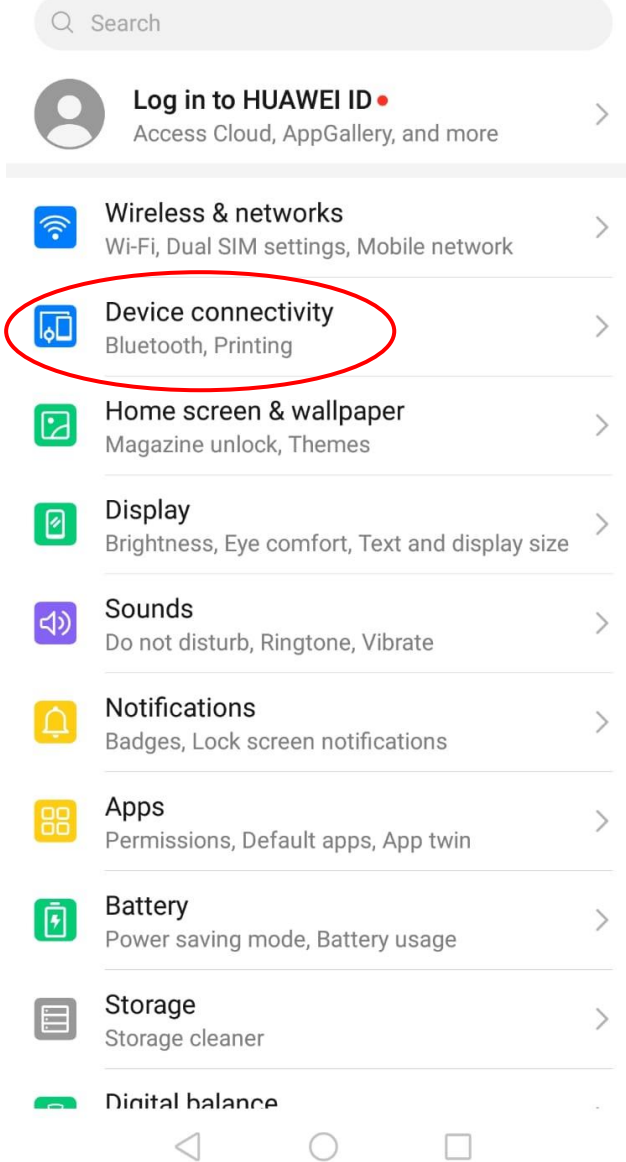

**PASSO 3:** a tela abaixo será aberta. Selecione a opção Projeção sem fio (*Wireless projection*);

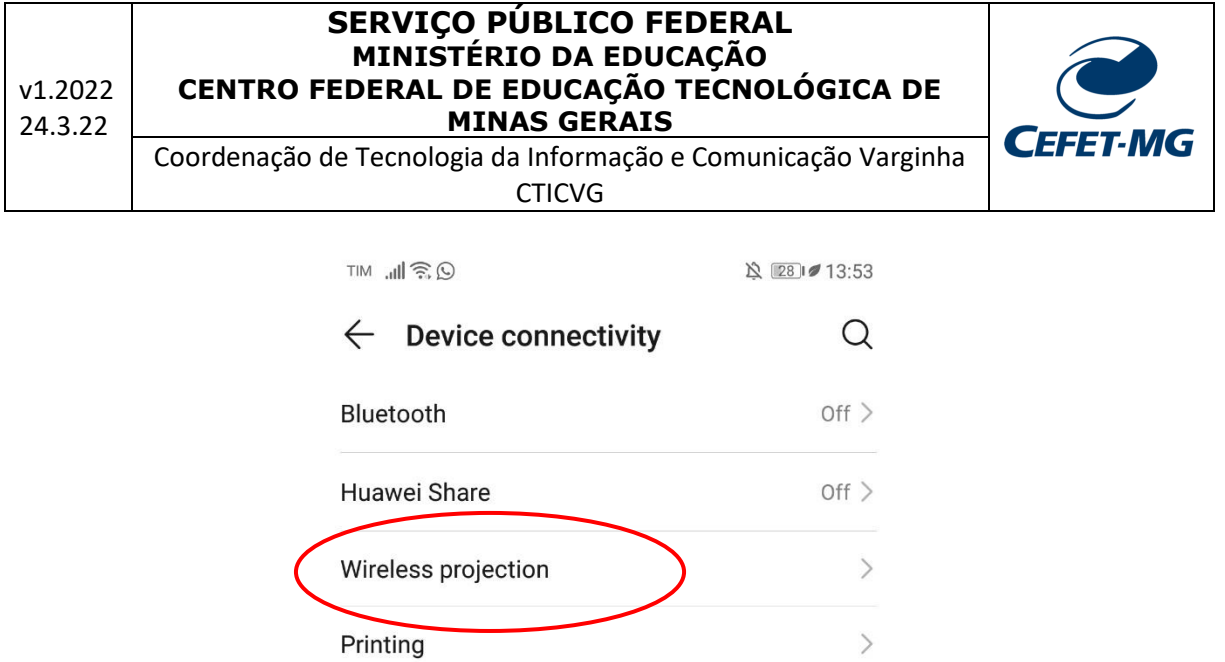

**PASSO 4:** a tela abaixo será aberta. Caso o projetor Lojas Vegas VIVIBright esteja ligado e devidamente configurado para receber conexão, conforme orientações anteriores, o nome LOLLIPOP… deverá ser exibido;

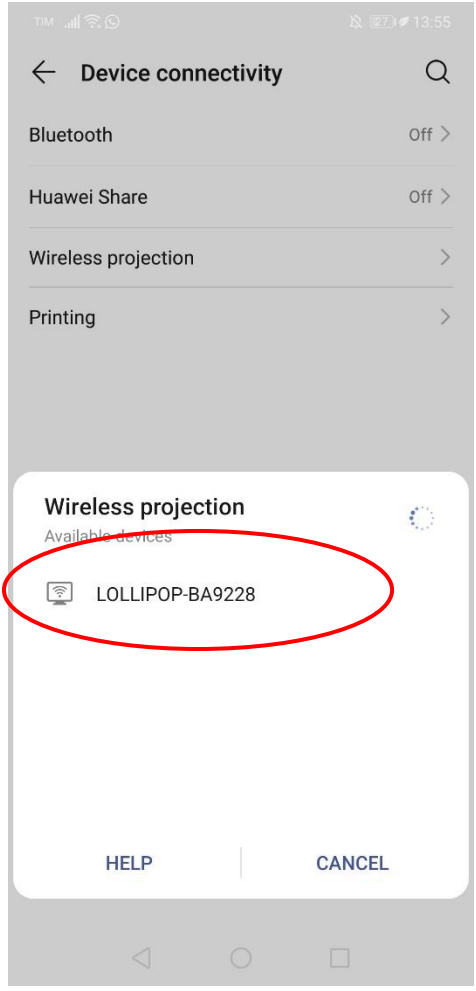

Coordenação de Tecnologia da Informação e Comunicação Varginha CTICVG

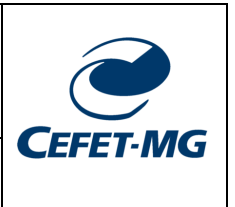

**PASSO 5:** Clicar sobre o nome da rede do projetor para que a conexão possa ser estabelecida. Após a conexão a tela abaixo deverá ser exibida e a tela do seu smartphone será replicada no projetor.

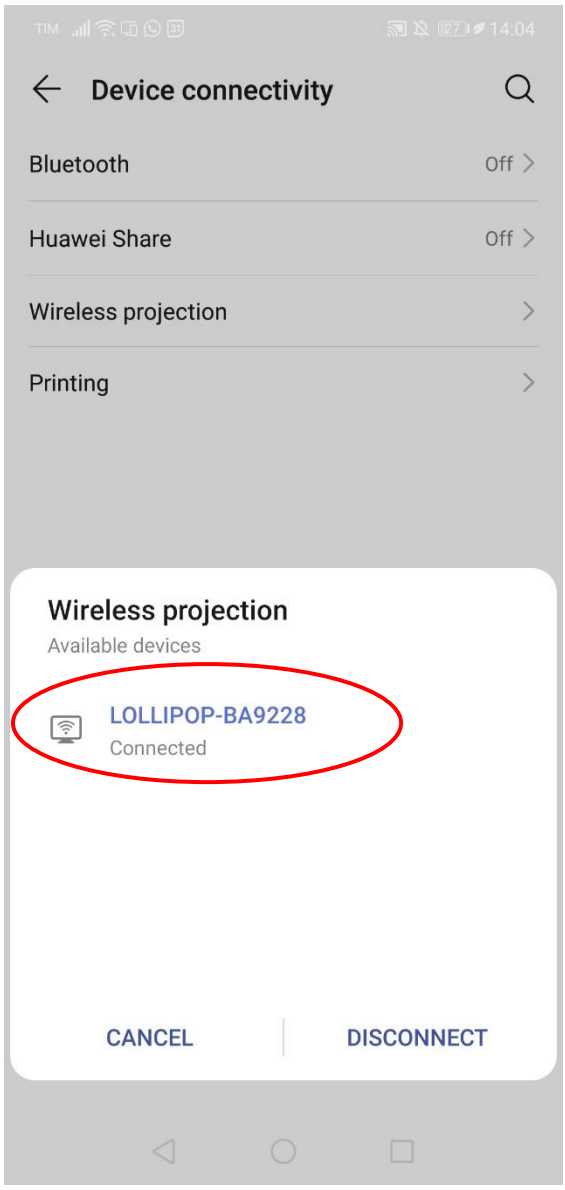

# <span id="page-18-0"></span>**3.2. Conexão via Smartphone Xiaomi - Android**

**PASSO 1**: Clicar no ícone configurações;

#### **SERVIÇO PÚBLICO FEDERAL MINISTÉRIO DA EDUCAÇÃO CENTRO FEDERAL DE EDUCAÇÃO TECNOLÓGICA DE MINAS GERAIS**

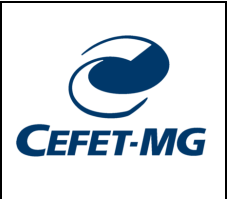

Coordenação de Tecnologia da Informação e Comunicação Varginha

CTICVG

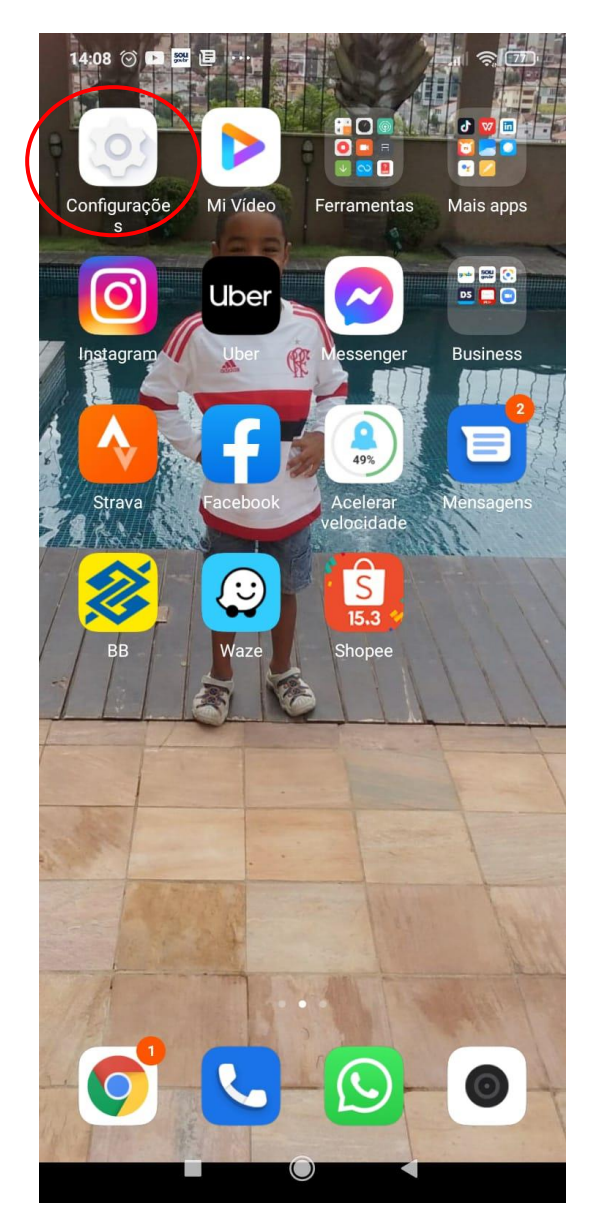

**PASSO 2**: A tela abaixo será aberta. Selecione a opção **Conexão e Compartilhamento**;

Coordenação de Tecnologia da Informação e Comunicação Varginha

CTICVG

14:08 ( ) ■ ■ …  $||$   $\hat{?}$   $(77)$ 

# Configurações

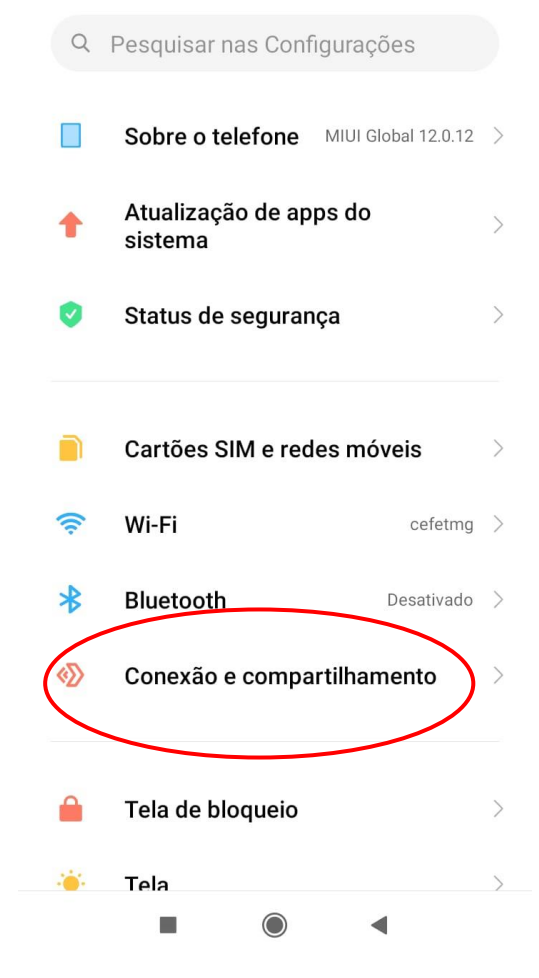

**PASSO 3:** a tela abaixo será aberta. Selecione a opção **Display sem fios**;

**CEFET-MG** 

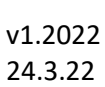

Coordenação de Tecnologia da Informação e Comunicação Varginha

CTICVG

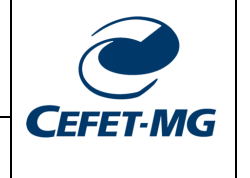

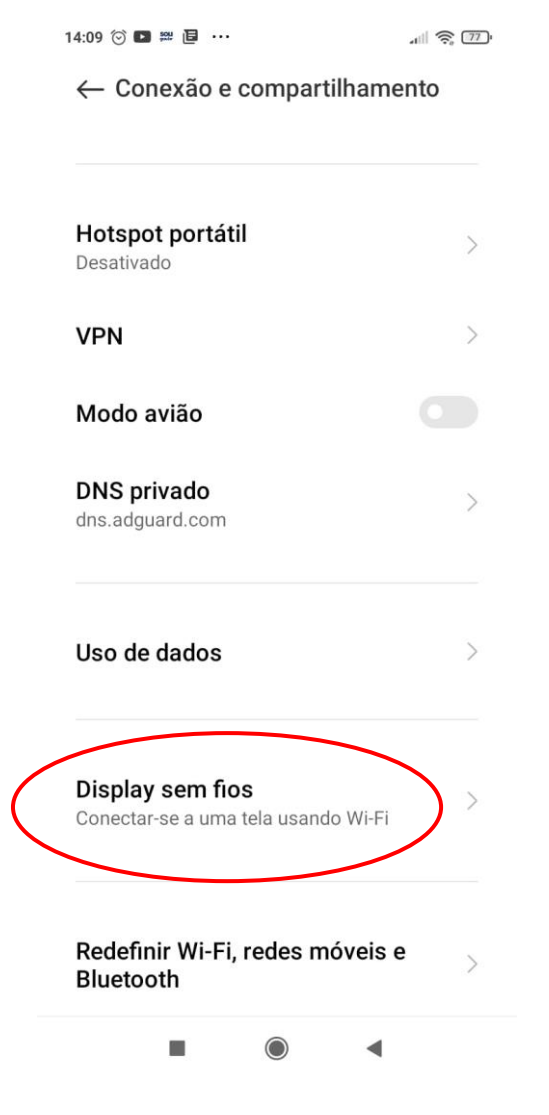

PASSO 4: a tela abaixo será aberta. Caso o projetor Lojas Vegas VIVIBright esteja ligado e devidamente configurado para receber conexão, conforme orientações anteriores, o nome LOLLIPOP… deverá ser exibido;

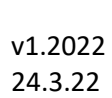

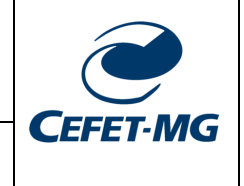

Coordenação de Tecnologia da Informação e Comunicação Varginha CTICVG

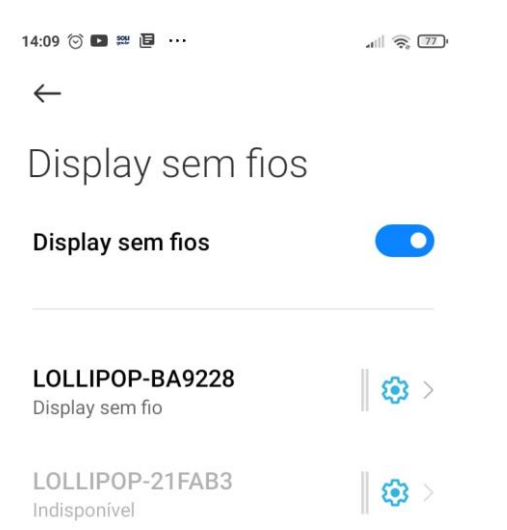

**PASSO 5:** Clicar sobre o nome da rede do projetor para que a conexão possa ser estabelecida. Após a conexão, a tela abaixo deverá ser exibida e a tela do seu smartphone será replicada no projetor.

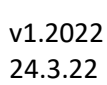

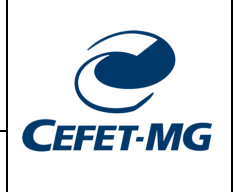

Coordenação de Tecnologia da Informação e Comunicação Varginha

CTICVG

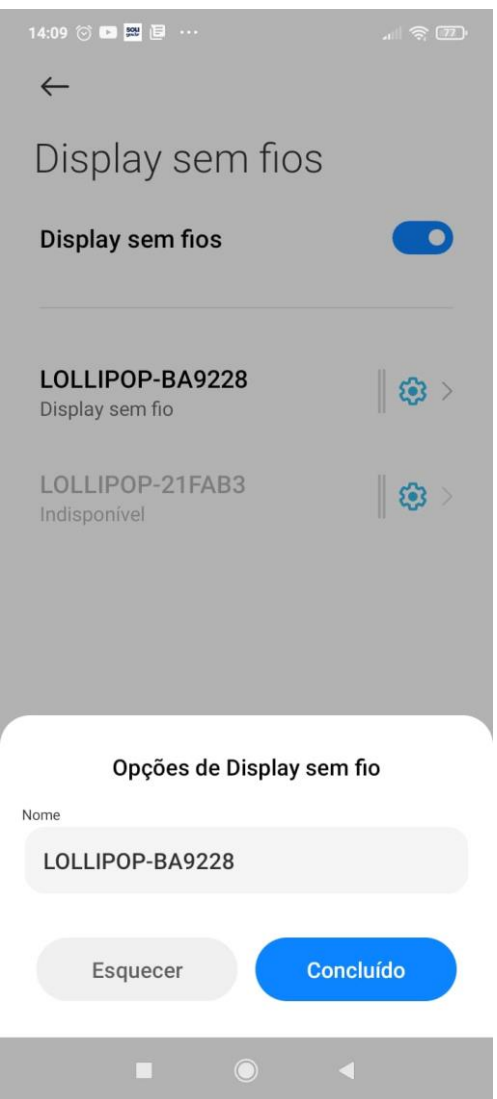

# <span id="page-23-0"></span>**3.3. Conexão via Smartphone Xiaomi – Android puro**

**PASSO 1**: Rolar o menu suspenso da Barra de notificação (menu superior do smartphone);

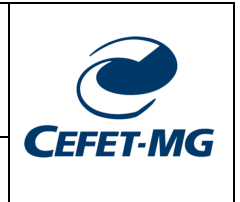

Coordenação de Tecnologia da Informação e Comunicação Varginha CTICVG

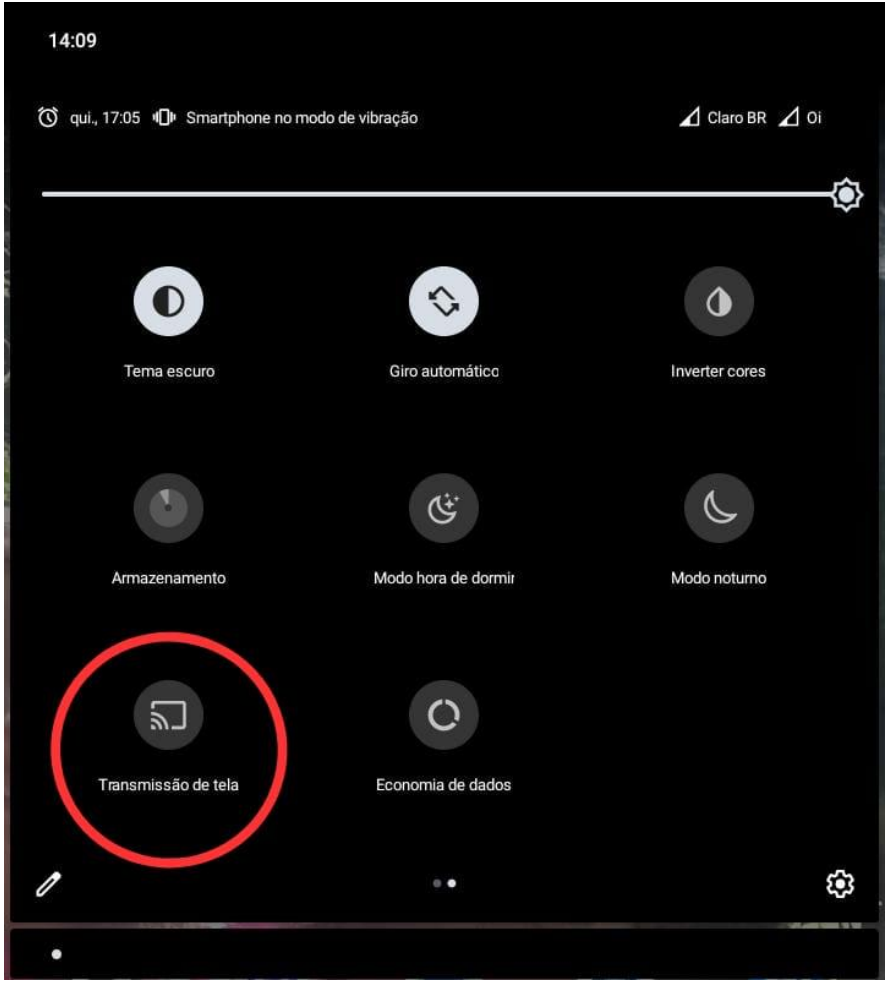

**PASSO 2**: Clicar sobre o ícone Transmissão de tela;

**PASSO 3**: Na tela seguinte já será exibida a rede LOLLIPOP do projetor Lojas Vegas VIVIBright;

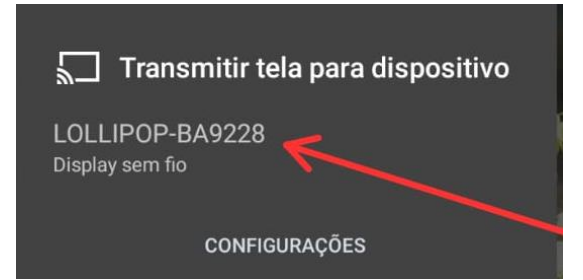

**PASSO 4**: Clicar sobre o nome da rede do equipamento e aguardar que a tela do seu Smartphone seja replicada no projetor.

Manual de uso dos projetores EPSON e Lojas Vegas 24